# KelPy User Manual

By Chet Russell

6/26/23

Note: this guide is aimed towards Windows users. The steps may not be the same for installing on Mac/Linux.

It is recommended you have at least 16GB of memory installed on your system to run this program.

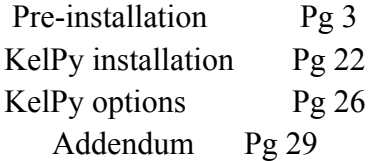

# KelPy Installation

KelPy will be located in a zip file:

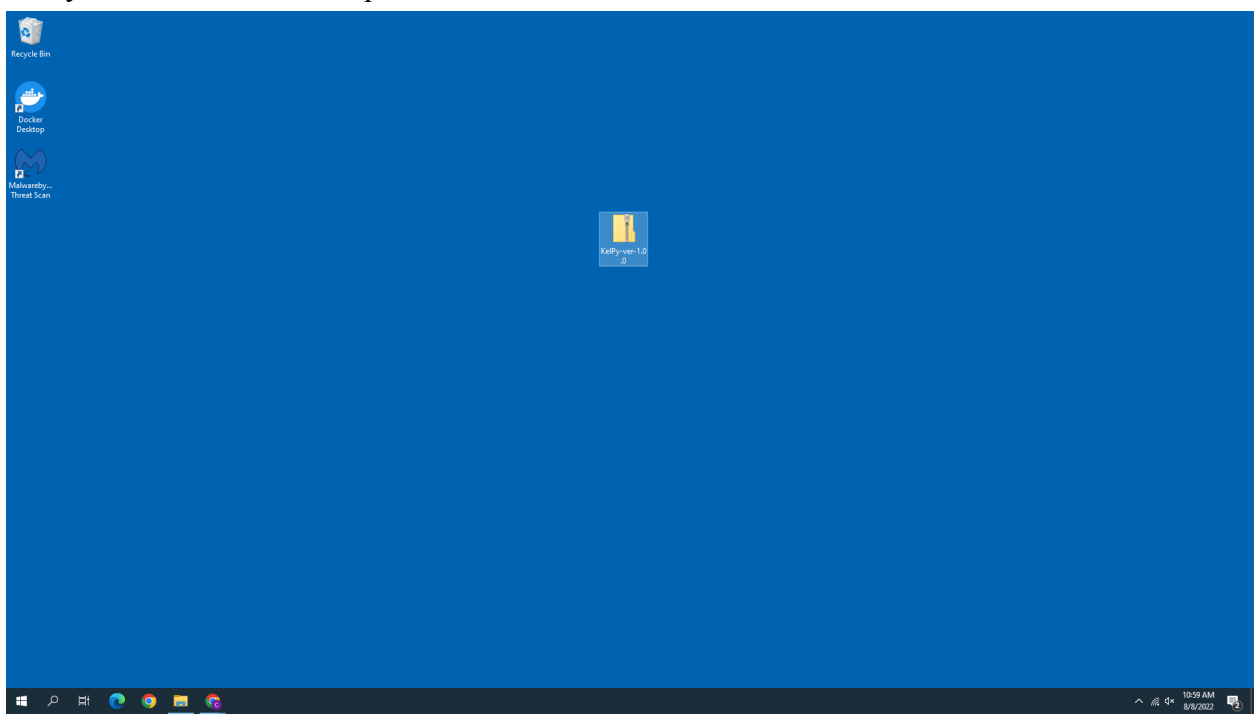

You will want to extract this zip file to use KelPy. Right click KelPy and click the "Extract All"

#### button:

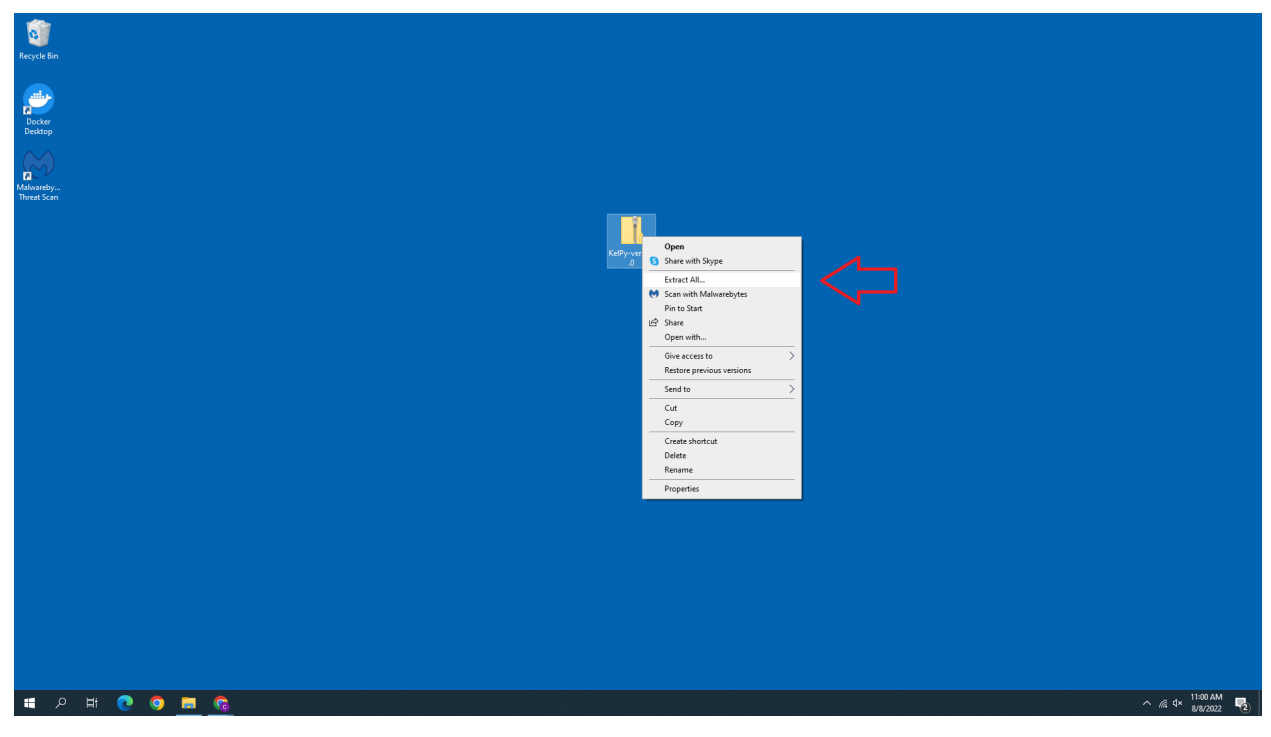

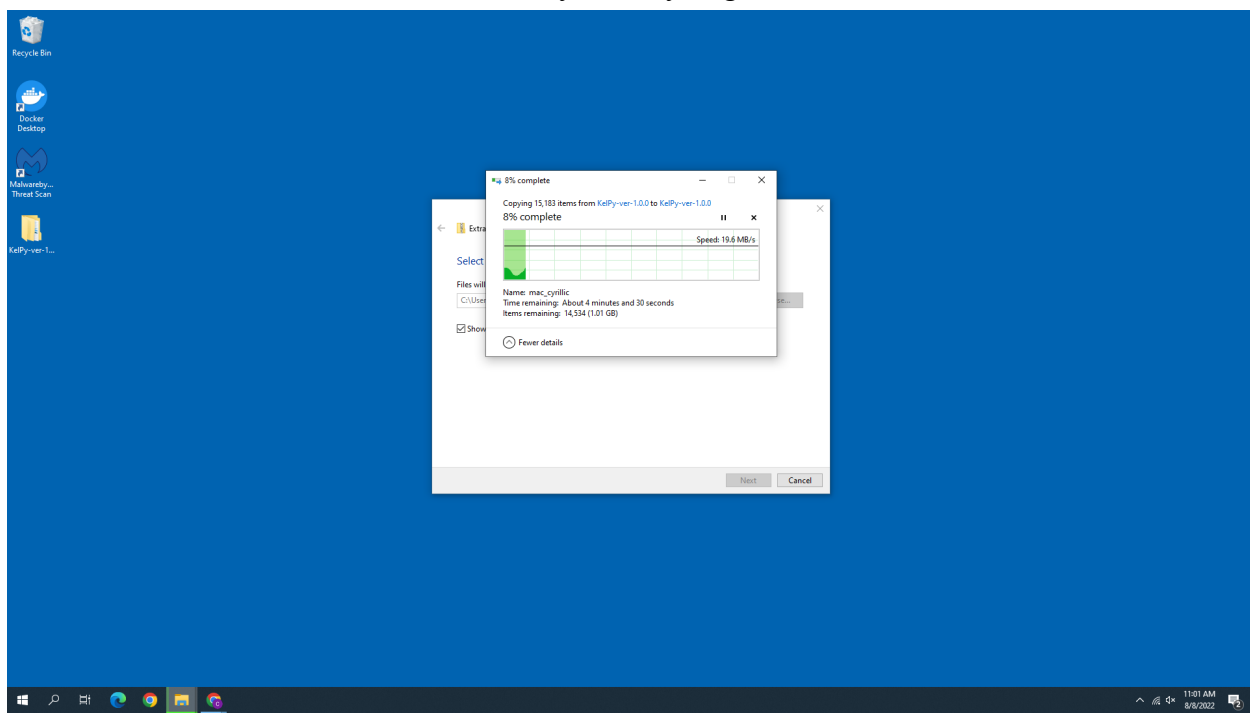

This should take a bit of time because KelPy is fairly large.

You should now see an extracted KelPy on your computer. Double click this folder to open it:

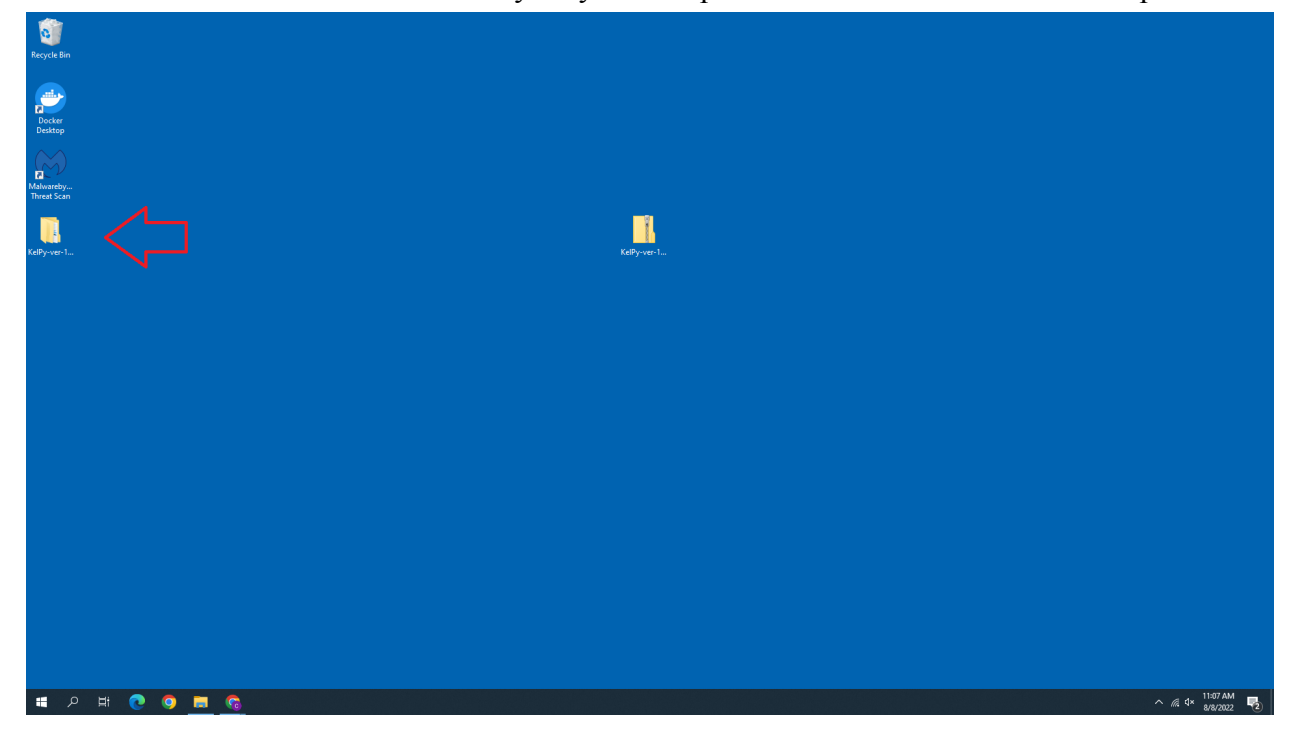

You should now see this:

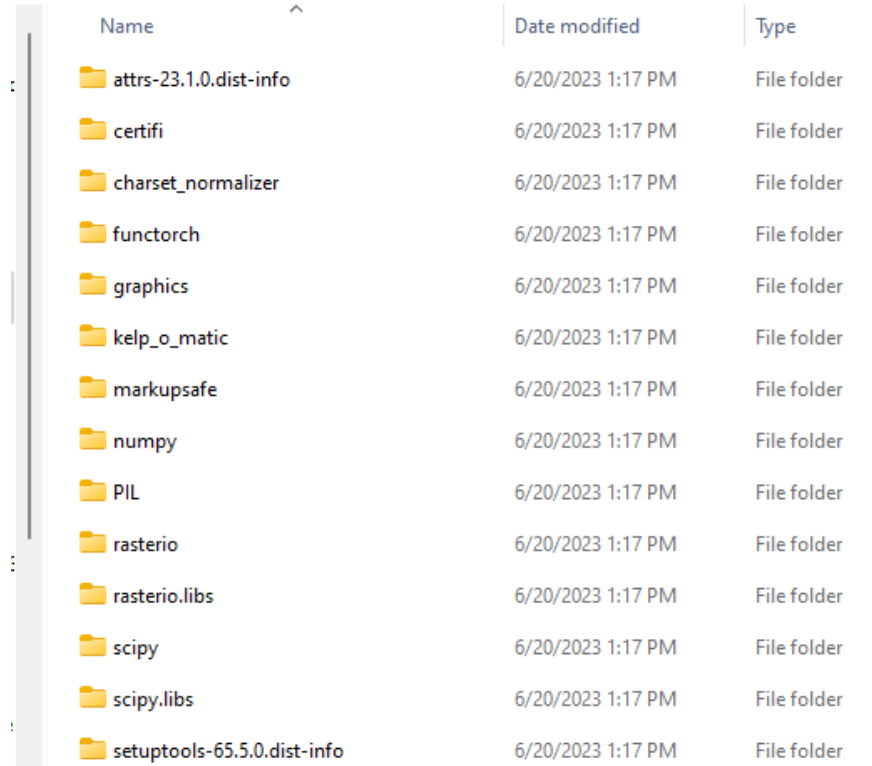

Scroll down and double click on main.exe. KelPy will start and look like this:

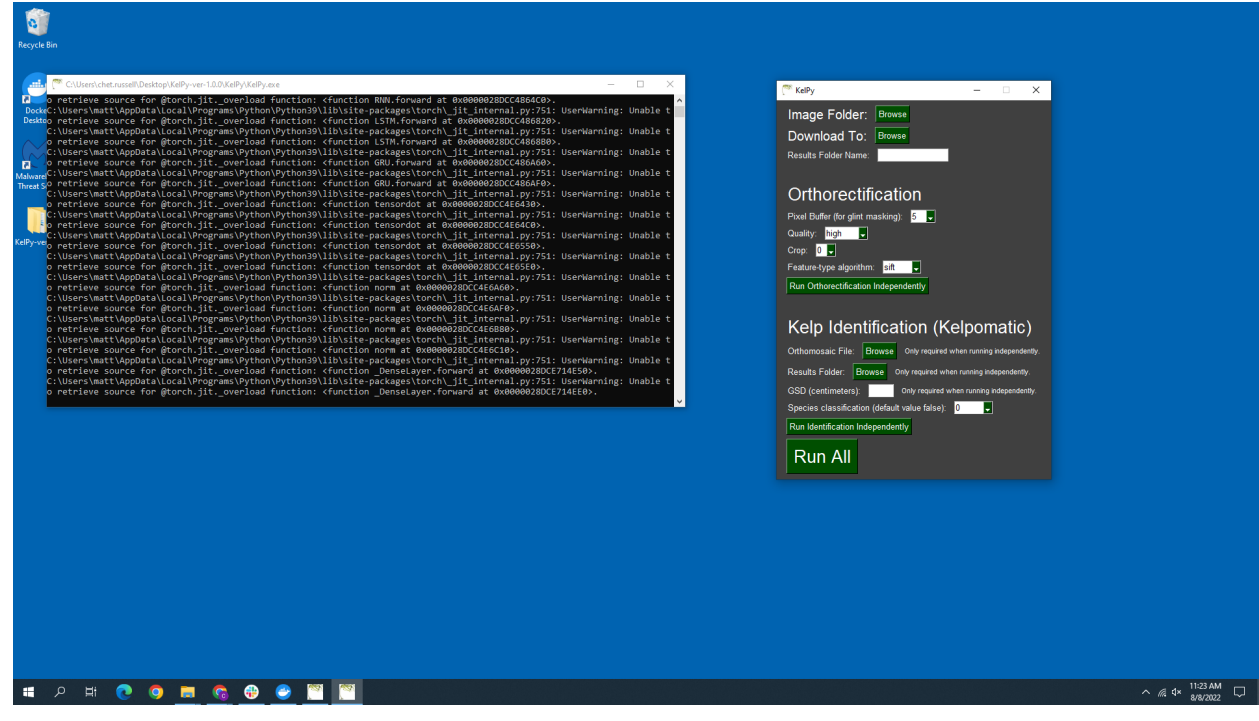

On launch, KelPy may have a console window accompanying it. This is a good way to check in on the progress of KelPy.

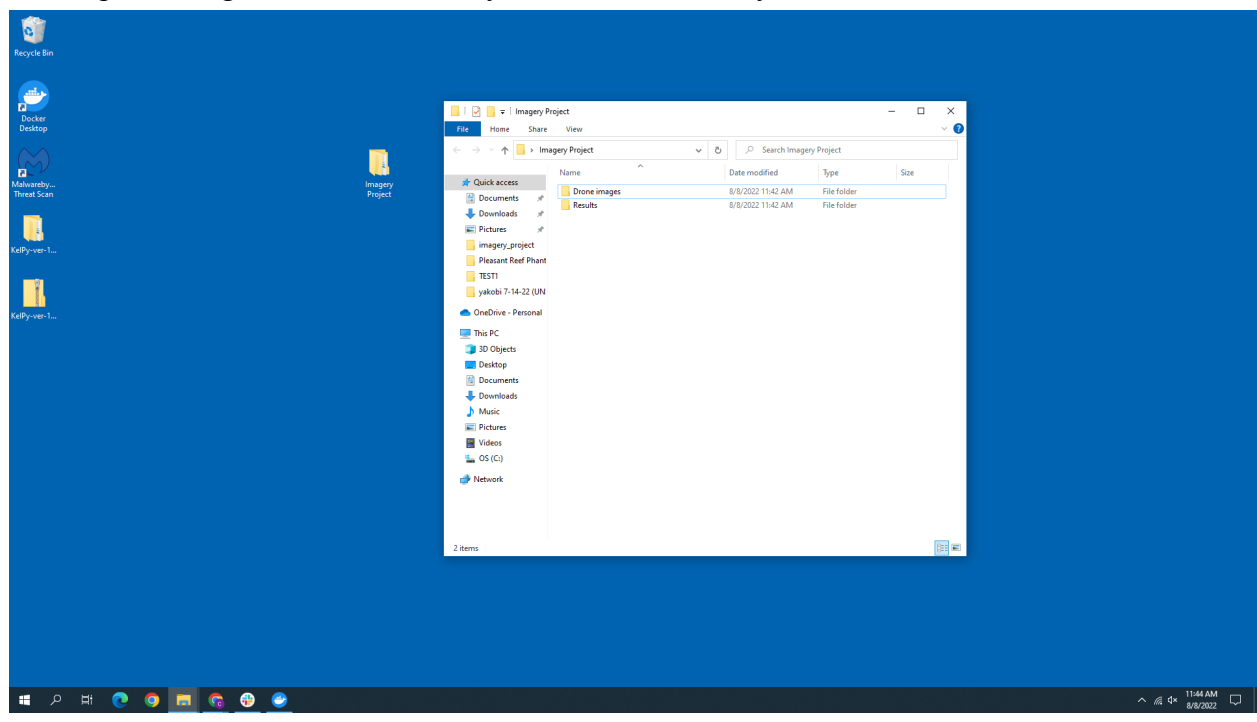

Before processing, I recommend that you create a folder layout similar to this:

As you can see, I have my Imagery Project folder on my Desktop, and within it I have two folders: Drone images and Results. The drone images folder holds the drone images and the results folder contains the results of KelPy. This is what my drone images folder looks like after I have placed 2 datasets in it:

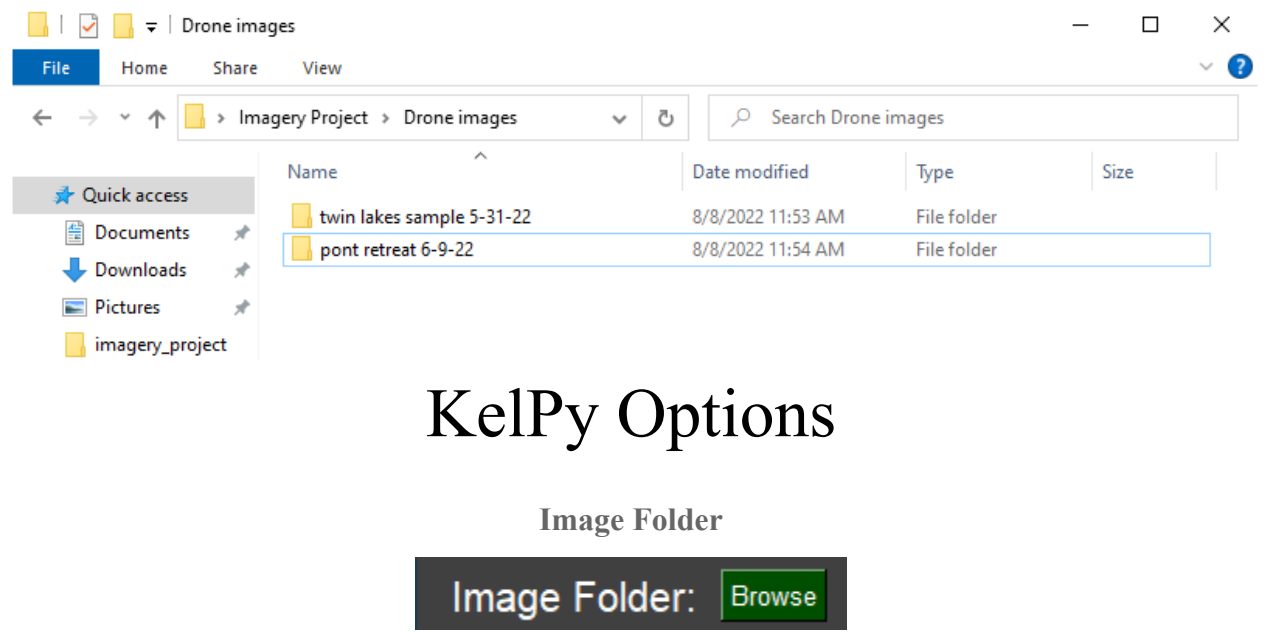

This is how you select your drone images. Make sure that the only images in the folder are the drone images from the bed you want to process. Do not put in any other files in this folder besides images.

#### **Download To**

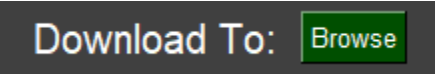

This is how you designate a folder to hold your results to.

**Results Folder Name**

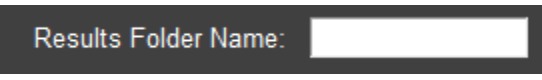

This is what the results folder is called. KelPy will use this name for the download folder, inside the results folder specified with the "Download To" option.

### Orthorectification options

**Pixel buffer**

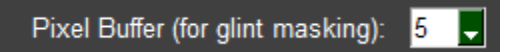

This is the pixel buffer selector. The default is 5. The higher the pixel buffer, the longer the processing.

**Quality**

Quality: high Ы

This is the quality selector. Higher quality orthomosaics will take more time to process. The default is high.

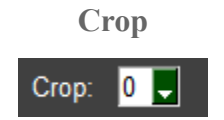

This is the crop option. Ideally, it will crop the orthomosaic to make it look nice and clean. Unfortunately, it tries to crop out all the water in a photo, including the kelp. Use at your own risk. The default is 0.

**Feature-type algorithm**

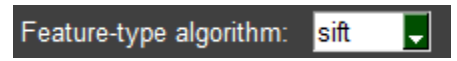

This determines which algorithm is used when processing orthomosaics. Default is sift.

#### **Run Orthorectification Independently Button**

Run Orthorectification Independently

This will run the orthomosaic generator independently from kelp identification using the selected settings.

Kelp Identification (Kelpomatic) options

**Orthomosaic File**

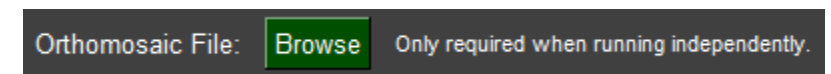

The orthomosaic file selector. Use this when you want to run kelp identification on an orthomosaic. As the text implies, this is only necessary when you are running identification independently.

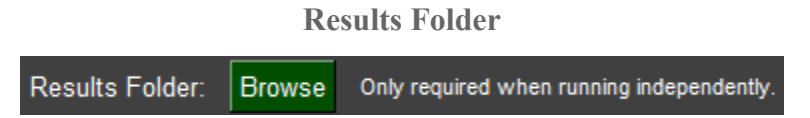

The results folder selector. Use this as the place to store the data generated by kelp identification. As the text implies, this is only necessary when you are running identification independently.

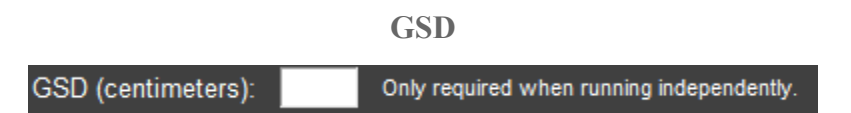

The GSD selector. GSD stands for ground sampling distance. This is the metric used when calculating surface area. If flying at 120 meters, GSD will be around 3.3 cm.

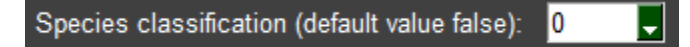

The selector to determine whether the species classification should run during kelp identification. Red = Bull Kelp, Green = Giant Kelp.

**Run Identification Independently**

Run Identification Independently

This will run kelp identification with kelpomatic using the selected settings.

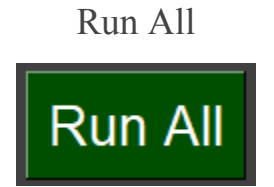

This button will run both orthorectification and identification back to back with the options selected. This is the most reliant way to get data from KelPy.

## Addendum

### Frequently Asked Questions

### **After running KelPy for many sessions, my computer starts to slow down/crash. Why does this happen?**

This happens because the processing node does not have memory hard-cap. To hard-cap the memory usage of the processing node, go here: <https://github.com/Barnacle-Foods/KelPy/issues/3>

## Error-Checking

If any errors occur, the best way to guarantee you are doing everything correctly is by going through a checklist.

- 1. Does your image folder only contain drone images and nothing else?
- 2. Have you selected the correct processing options in KelPy?

If you experience errors in processing, you have three options:

- 1. Go through the checklist to make sure there are no problems on your end.
- 2. Restart KelPy and try again. This can fix many problems encountered.
- 3. Check if your error is logged at: <https://github.com/Barnacle-Foods/barnacle-imagery/issues>. If it is not, create a new issue. You can copy/paste the errors logged in the console to this issue tracker.